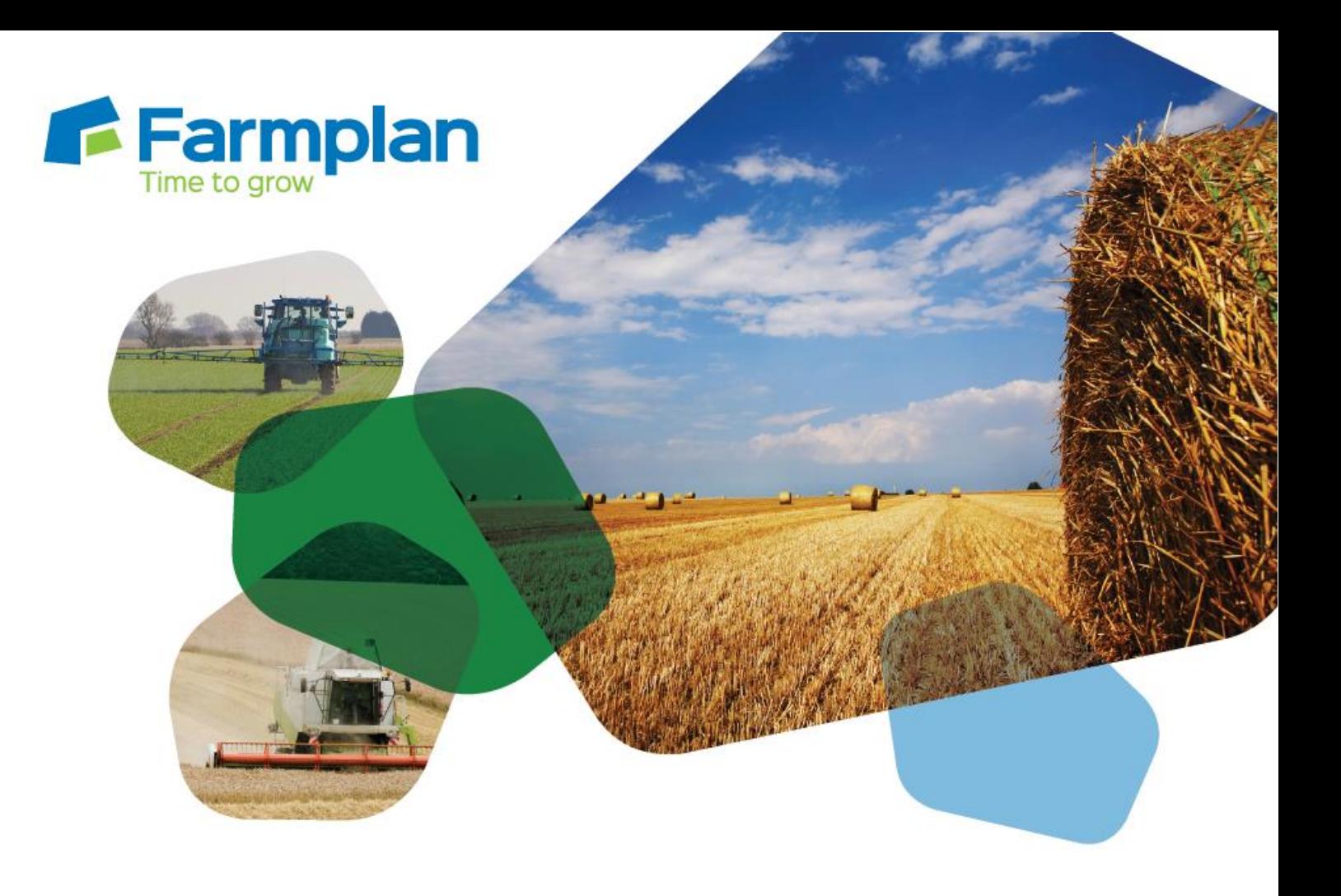

## **Setting up crops and varieties**  l. **(agronomist)**

Download notes to accompany help video

Please note before proceeding:

 website. The videos are quick help resources, and as such their contents do not cover every need to adapt or follow a different process. These notes have been created to accompany the video guide available on the Farmplan available situation, option, or solution: depending on your farm and business setup you may

For turtner<br>advise you. For further information please contact the Gatekeeper support team, who will be happy to

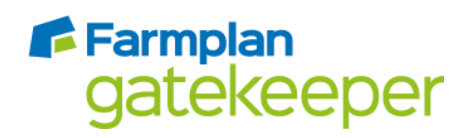

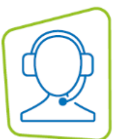

*The site catalogue enables you to add to one centralised list of crops and varieties, and then copy this list into individual businesses as required. If your organisation also has an organisation catalogue, your catalogue manager may also be maintaining a company-wide crops list.*

## **Setting up the site catalogue**

- 1. From the main Gatekeeper screen, select the catalogues module.
- 2. Make sure that only the 'Site' filter is selected on the left hand side, above the tree view. Click 'Setup crops and varieties'.
- 3. To add a new crop, first click 'Activate Crop Group'. Either scroll down the list to the relevant crop group, or type to search down the list. It is not possible to add to the crop group list; you can only pick the most appropriate option. Once you have a crop group selected, click 'Save' to confirm your choice.
- 4. Click on the plus sign next to the crop group you have just added, and you will see that Gatekeeper has automatically create a crop of the same name.

If you do not wish to use this crop name and want to add your own (e.g., 'Winter wheat' instead of the default 'Wheat winter'), click 'Add crop to group' and enter the name of the crop you wish to use.

It is essential for a crop to be created in the correct crop group for the verification of pesticide plans via Sentinel. It is also essential to have winter and spring crops correctly defined and allocated (so for example, you may well need to add the same variety under wheat winter and wheat spring depending on drilling date).

5. With the crop selected on the left hand side, click 'Add variety to crop' to add a variety to the selected crop.

Scroll or type to search the predefined list. If the variety you wish to add is not listed, type to add it manually; however be aware that some varieties are prefixed by their breeder information so may not appear where you expect them to alphabetically (e.g., 'KWS Irina', 'RGT Planet', etc.).

Click 'Save' to save your changes. Continue adding crops and varieties as required.

## **Importing the site catalogue to a business**

- 6. Ensure you are in the correct customer business, and then click *Setup* and *Crops and Varieties*.
- 7. Click 'Import Site List' (or 'Import Catalogue List' if appropriate) to import the site list into this specific business. The crops and varieties from your site list have now been added to the specific business and may be used to allocate cropping.

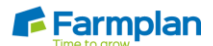